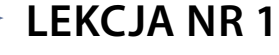

**Ćwiczenie 6.2.3**

Korzystając z portalu YouTube wyszukaj odpowiedniego filmu i umieść go w prezentacji.

Wyszukaj korzystając z wyszukiwarki umieszczonej na stronie portalu YouTube – film, który tematycznie odpowiada twojej pracy. Wygeneruj korzystając z polecenia 'Udostępnij kod', skopiuj go i wklej w okno w programie Prezi

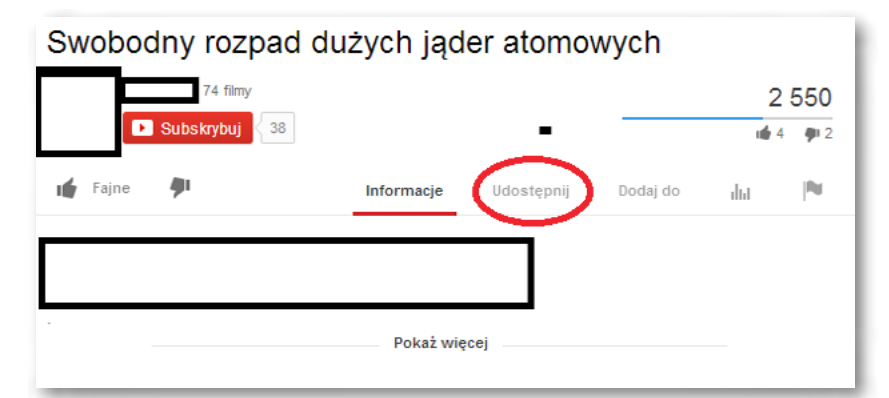

Na rysunku polecenie 'Udostępnij' otoczone jest czerwoną pętlą.

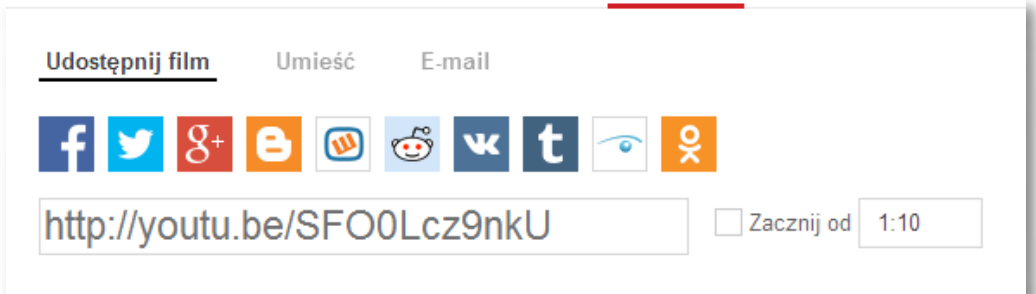

Generowany jest kod, taki jak na przykład powyżej na rysunku. Wówczas należy skopiować go i wkleić w obszar okna w programie Prezi.

## SCENARIUSZ 6

# PREZENTACJA WIRTUALNA W PROGRAMIE PREZI "ROZPAD PROMIENIOTWÓRCZY"

#### **SCENARIUSZ TEMATYCZNY**

dotyczący działu

### *Rozwiązywanie problemów i podejmowanie decyzji z wykorzystaniem komputera, stosowanie podejścia algorytmicznego*

z Informatyki

W programie Prezi wskazujemy kolejno polecenie: **Insert – YouTube wideo** – pojawia się okno, w które wklejamy kod. Przyciskamy przycisk – **Insert** 

#### **Insert YouTube**

Paste YouTube link...

Any media you insert must comply with the Prezi Terms of Use

Film pojawia się w prezentacji.

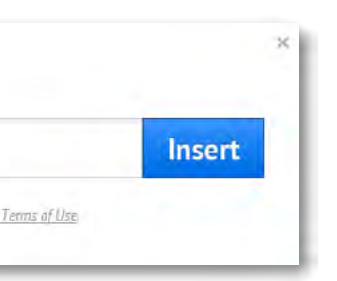